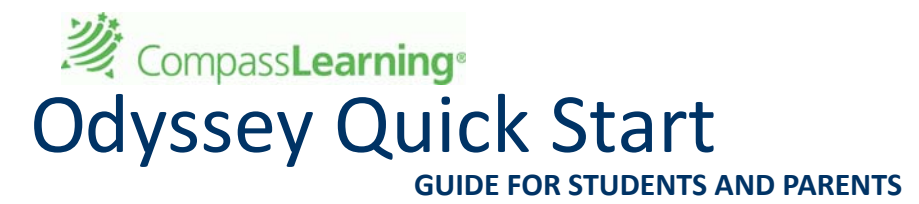

**Launch Pad and [Assignments](#page-0-0)** below **[Portfolio](#page-1-0) and Reports** on [page](#page-1-0) 2 **[FAQs](#page-4-0)** on [page](#page-4-0) 5 **For [Parents](#page-7-0)** on [page](#page-7-0) 8

# <span id="page-0-0"></span>**Launch Pad and Assignments**

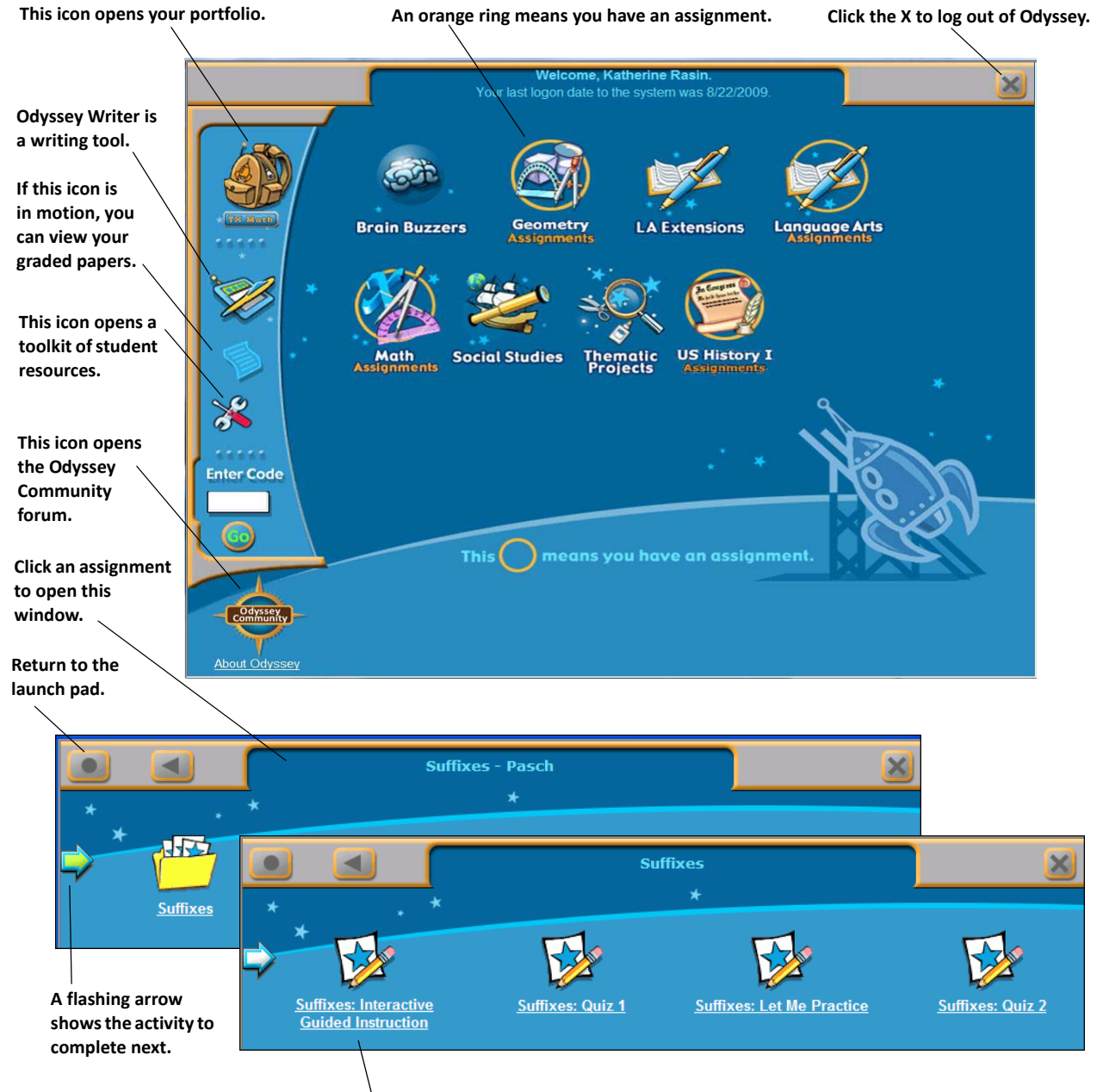

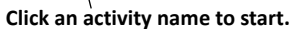

# <span id="page-1-0"></span>**Portfolio and Reports**

**[Recent](#page-1-1) Work** below **[Assignment](#page-2-0) Status** on [page](#page-2-0) 3 **[Student](#page-3-0) Score Report** on [page](#page-3-0) 4

## <span id="page-1-1"></span>**Recent Work**

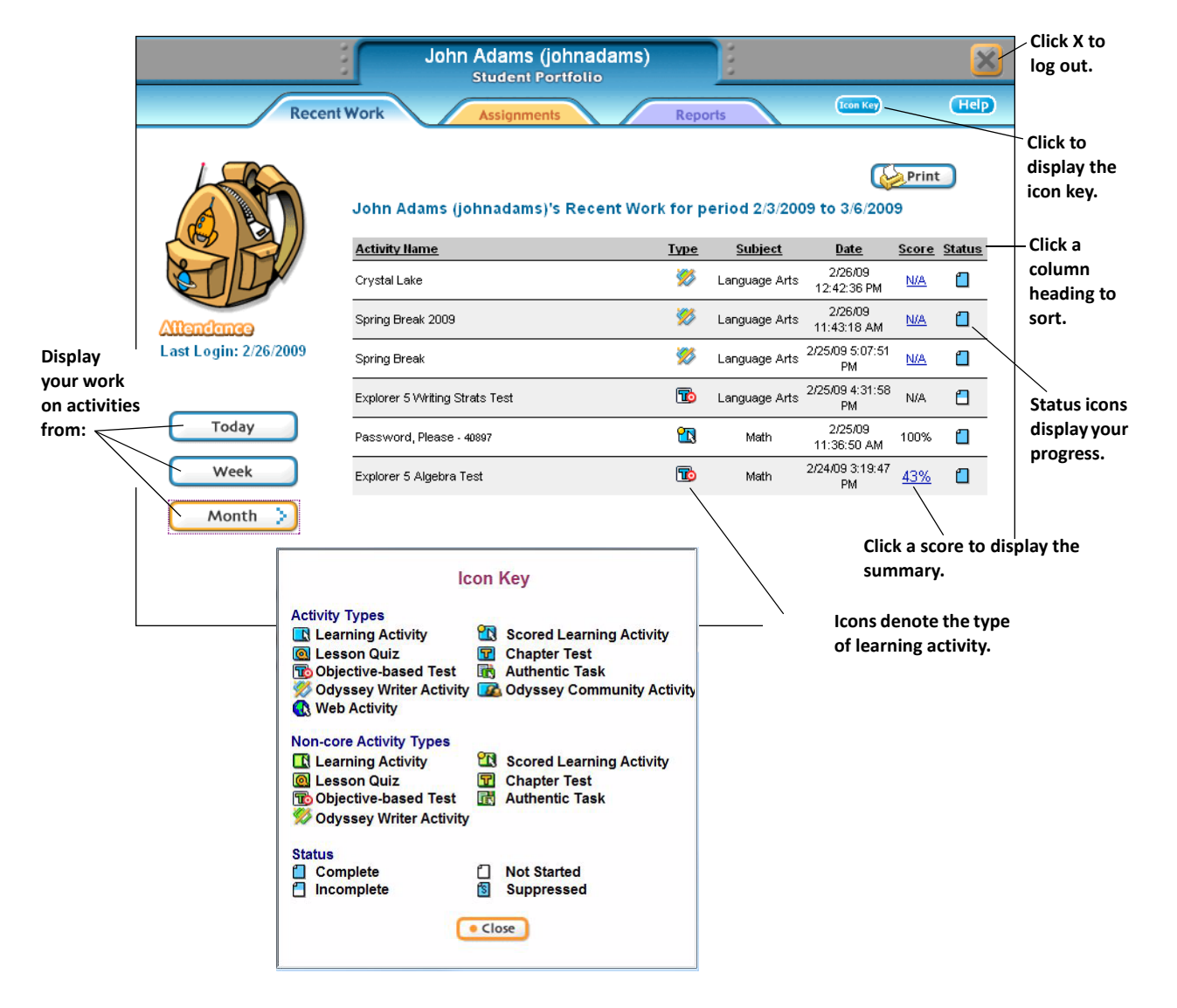

# <span id="page-2-0"></span>**Assignment Status**

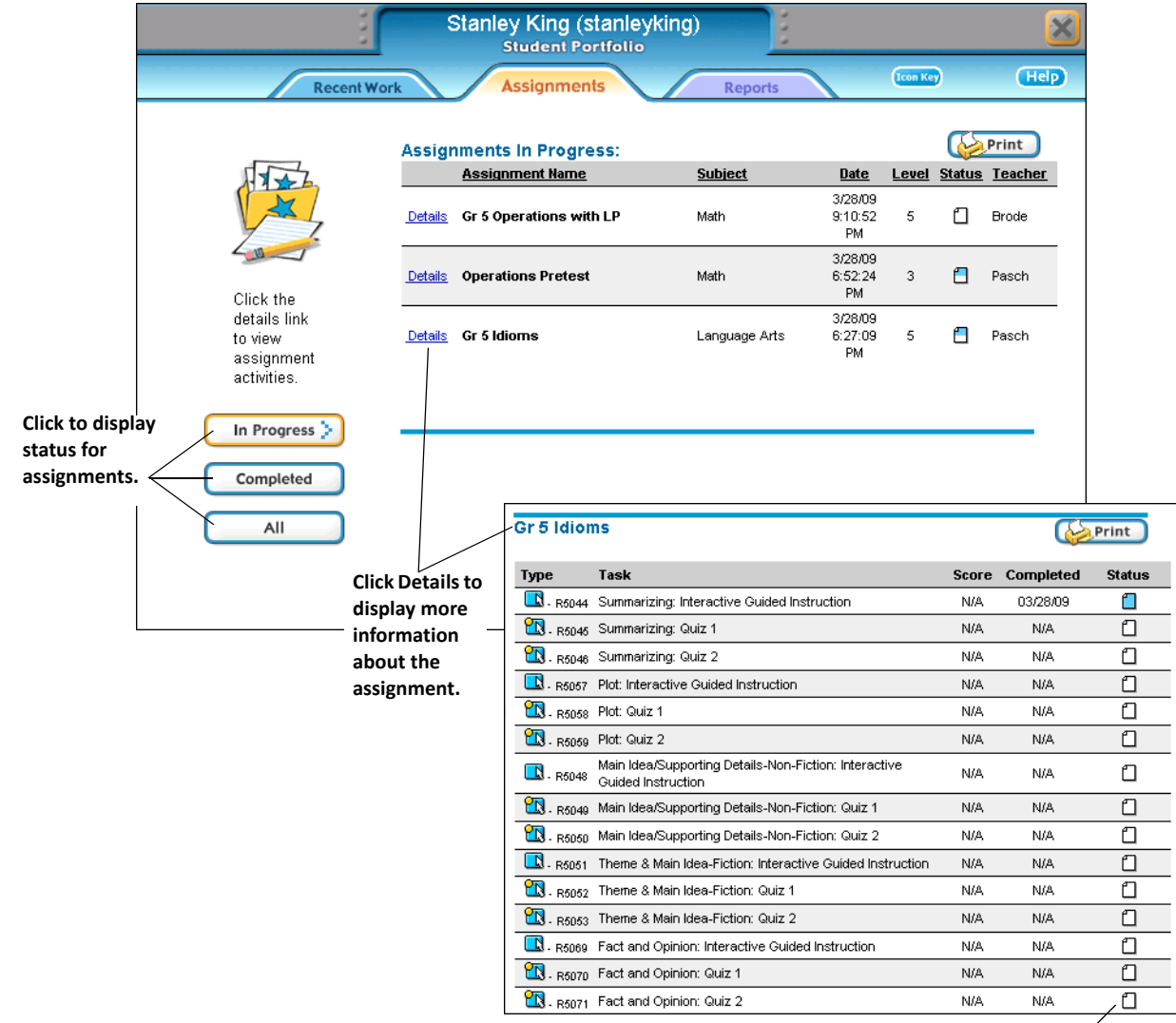

**An assignment's status is shown as not started (blank page icon) until a minimum of one task in the assignment is completed.**

## <span id="page-3-0"></span>**Student Score Report**

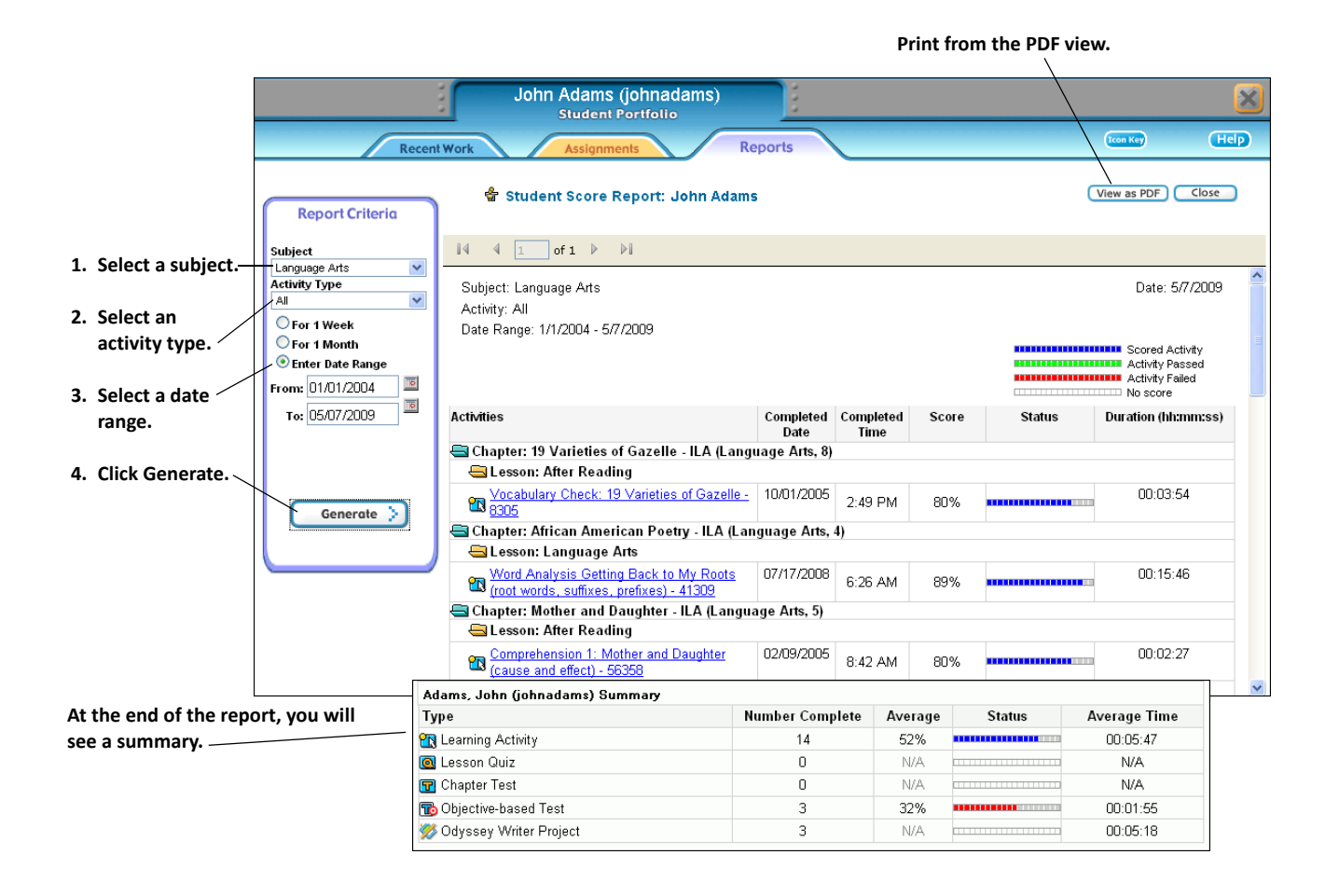

# <span id="page-4-0"></span>**FAQs**

## **Q: I see a blank browser window after logging into Odyssey.**

**A:** After clearing cookies, cache, or history on your workstation, you may see a blank browser window when you log into Odyssey. Minimize the blank window and look for a prompt similar to the following:

#### **When you send information to the Internet, it might be possible for others to see that information. Do you want to continue?**

Click **Yes** and restore the browser window.

## **Q: I logged into Odyssey, but I don't see the launch pad.**

**A:** If the launch pad does not appear after you log in, it may be hidden behind the login screen. Minimize the login screen or select the launch pad from the taskbar at the bottom of the screen.

#### **Q: How do I log out of Odyssey?**

**A:** When exiting, click the launch pad **X**  $\bigotimes$  button; do not click the browser close (X) **X** button.

To close the student portfolio, click the portfolio **X** button.

### **Q: How do I complete a test or quiz?**

**A:** Use the Odyssey **Stop**, **Exit**, **Turn In**, and **Continue** buttons after completing tests and quizzes. If you use the browser window's **X** button to close a completed test or quiz window, your activity results may not be logged correctly.

#### **Q: May I adjust the text size in my browser?**

**A:** Adjusting the text size to **Largest** in Internet Explorer may result in less than optimal screen display. Set the text size to **Medium** in Internet Explorer.

### **Q: The taskbar is in front of my Odyssey screen.**

A: The Windows XP taskbar may partially obscure Odyssey screens. To auto-hide the taskbar, right-click the taskbar and click **Properties**. In the **Properties** dialog box, check **Auto‐hide the taskbar**, and click **OK**. The taskbar remains hidden but pops up when you move the cursor to the bottom of the screen.

## **Q: The control strip is in front of my Odyssey screen.**

**A:** On Mac computers, it is recommended that you minimize the control strip on the desktop.

### **Q: May I maximize Odyssey screens?**

**A:** You can maximize or resize most Odyssey screens. CompassLearning recommends that you leave the screens at their default and original size.

### **Q: My pop‐up blocker is preventing Odyssey from opening windows.**

**A:** Disable any third‐party pop‐up blocker installed on a workstation. The pop‐up blocker in Windows XP SP2 must also be disabled. Odyssey requires the capability to have at least two browser windows open simultaneously.

#### **Q: May I use keyboard shortcuts?**

**A:** When you are using Odyssey, avoid browser keyboard shortcuts, such as F11, F3 (find), and F5 (refresh). Use the Odyssey navigation buttons instead of the function keys (keys across the top of the keyboard). One exception to this is using the F8 function key for displaying closed captions in some Language Arts 3‐8 activities (see below).

### **Q: Does Odyssey offer closed captions?**

**A:** Yes, for Odyssey Language Arts 3‐8 activities in these chapters:

- Vocabulary Skills
- Process Skills: Think Alouds
- Comprehension
- State Simulation Assessments

To display closed captions for these activities, students may press the F8 function key.

### **Q: May I use the Delete key?**

**A:** When you are using Odyssey, do not press the Delete key. Instead, use Odyssey's back buttons.

#### **Q: Does Odyssey use right‐click or Control‐click shortcuts?**

**A:** When you are using Odyssey, do not use right‐click (Windows) or Control‐click (Mac) shortcuts. Use Odyssey's buttons and menu items instead.

#### **Q: Does Odyssey respond to double‐clicks?**

**A:** Avoid multiple clicking in Odyssey. All Odyssey functions are initiated by single mouse clicks.

# **FAQs: Odyssey Writer**

### **Q: How does a student hand in an Odyssey Writer project from a different activity?**

When a student opens Odyssey Writer from another activity and completes a free-form project, the student must save and hand in the project **before** closing the other activity and logging out. If the other activity is closed first, the student will not be able to save or hand in the Odyssey Writer project.

#### **Q: Can student names be printed on Odyssey Writer projects?**

Because student names do not appear on project printouts by default, you may instruct students to type their names in the text box in the Drafting tool.

#### **Q: May I right‐click within Odyssey Writer?**

Odyssey Writer does not support the "right‐click" mouse function. To cut, paste, or use other "right‐click" functions, use the buttons on the toolbar or the menu options.

#### **Q: How does a student start typing with the Drafting tool?**

Before students can begin typing in the Drafting tool, they must first click in the top left corner of the text box to display the cursor.

#### **Q: How does a student move text to the previous page?**

To move text from the top of a page back to the previous page, students must use the toolbar button to cut the desired text, place the cursor location after the final paragraph on the previous page, and then use the toolbar button to paste the cut text. Text cannot be moved back to the previous page with the Backspace key on the keyboard.

#### **Q: May I copy and paste text from other applications into Odyssey Writer?**

Do not paste text into Odyssey Writer from other applications, such as Word. External applications, including Word, often include hidden characters that may interfere with Odyssey Writer functions.

## <span id="page-7-0"></span>**For Parents**

With Odyssey, schools can encourage parents to access their child's Odyssey accounts. With a parent user name and password defined, parents have access to the student's individual portfolio of a student's recent work, assignments, scores and Odyssey Community forum activity, organized in the same tabs as the student portfolio. Access to your child's Odyssey portfolio lets you view recent work, assignments, and attendance within Odyssey, helping meet Title IV requirements.

## **Recent Work**

Selecting the **Recent Work** tab displays activities your child has worked on the current day, the current day plus the past week, or the current day plus the past 31 days.

- To preview an activity, click the activity name.
- To display the questions and answers to a quiz or chapter test, click the score (not shown).
- To display the objectives tested and the score on an objective-based test, click the score.

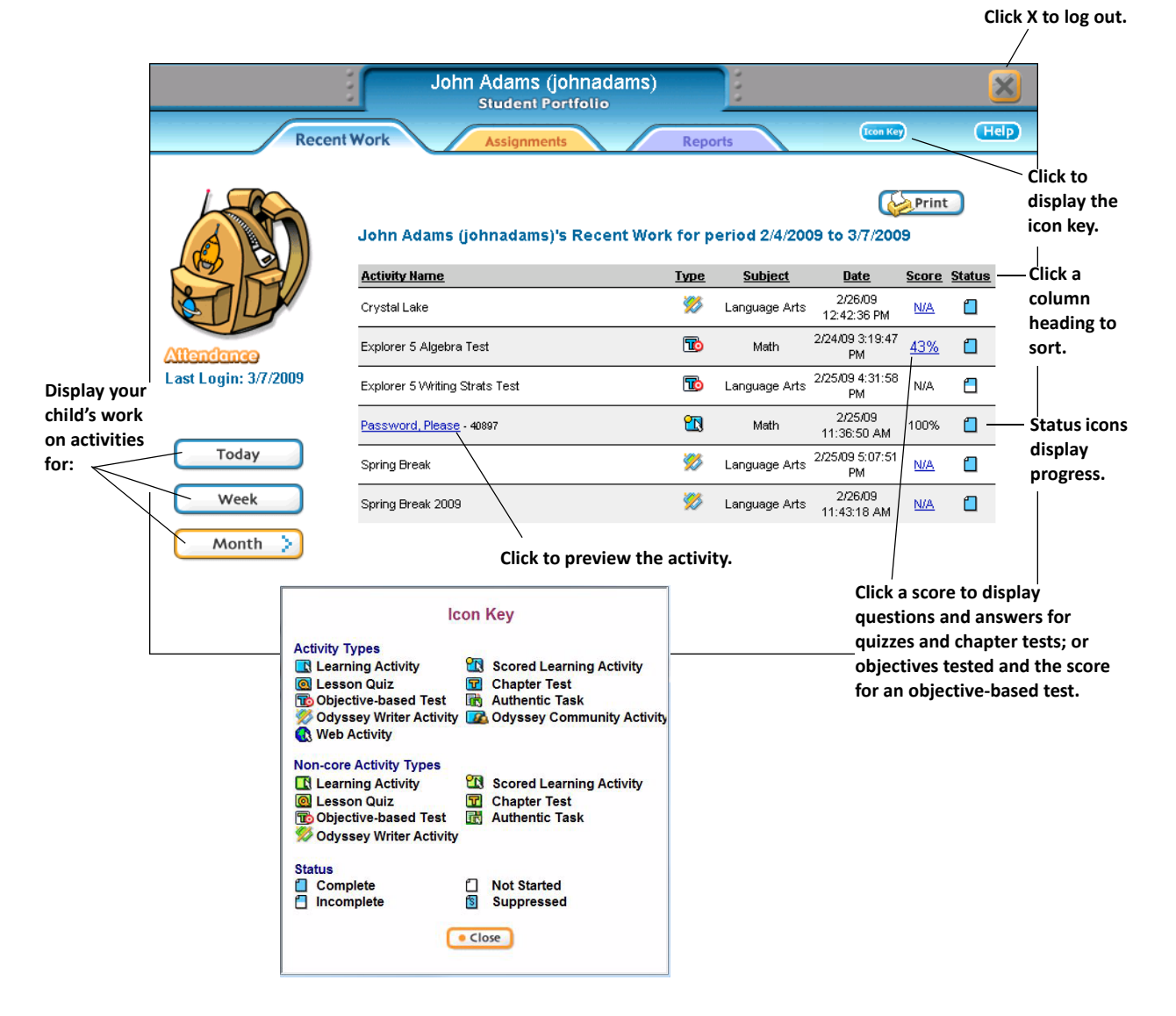

## **Assignments**

Selecting the **Assignments** tab displays your child's assignments in progress, completed, and not started for today plus the past 365 days. Clicking **Details** for an assignment displays information about all of the activities in the assignment.

> **NOTE Recent Work** displays student status for all activities; **Assignments** displays student status for assignments (and associated activities). The **Assignments** tab does not list activities a student has accessed directly through Activity Finder.

## **Reports**

Selecting the **Reports** tab lets parent users generate three reports:

**Attendance** displays—for a time period you select—how often your child has worked in the system each day and for how long each day.

**Duration** displays—for a time period you select—all the activities your child has completed and the time spent on each. You can view the activities and your student's answers on quizzes and tests. To focus the information displayed, select a specific subject. To preview an activity, click the activity name. To display the questions and answers to a quiz or chapter test, click the score (not shown below). To display the objectives tested and the score on an objective‐based test, click the score (not shown below).

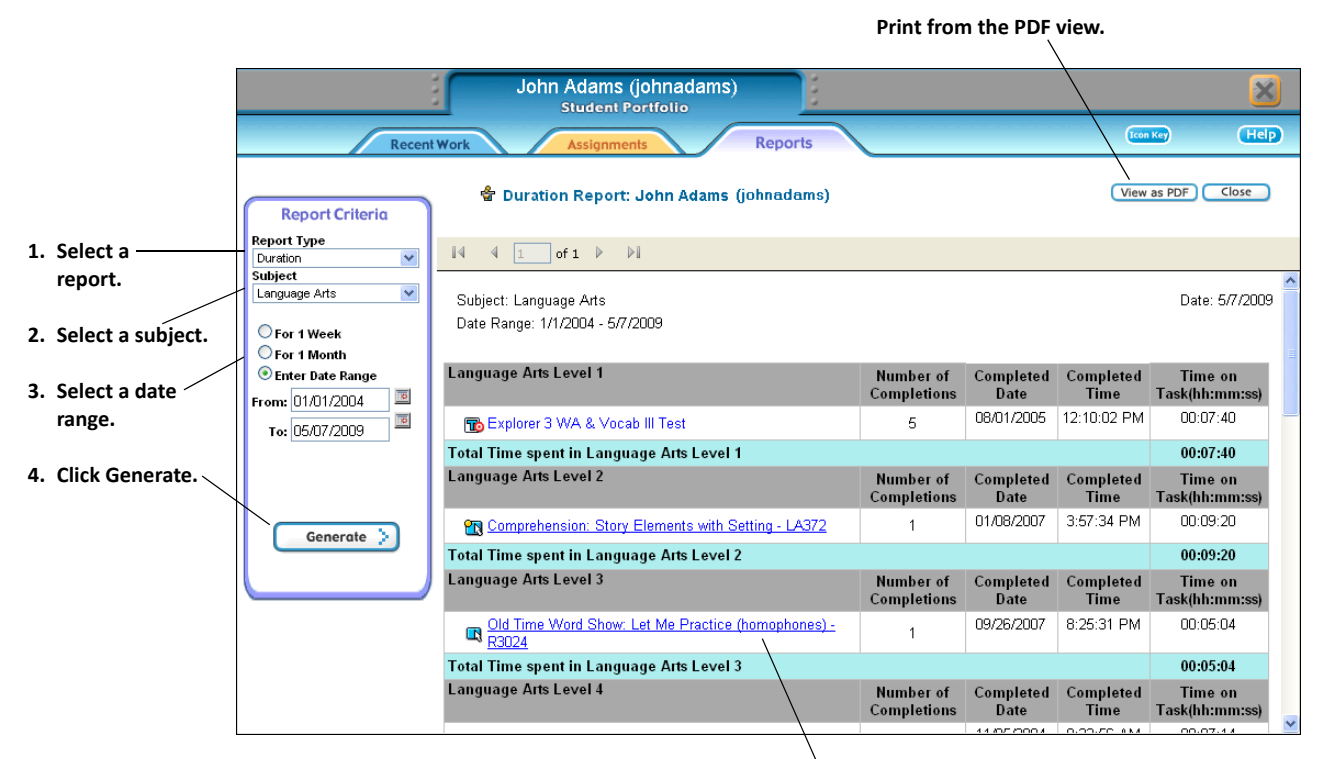

**Click to preview the activity.**

**Student Score** displays—for a time period you select—scores for all of the activities your child has completed, along with the time spent on each. You can view your child's answers on quizzes and tests and preview activities. To focus the information displayed, select a specific subject and activity.